# 1. Задание на лр 5

- 1. По приведенной методике сконфигурировать соединение между ПЛК и ПК (данные с ПЛК должны поступать в WinCC).
- 2. Для свого варианта (по которому защищались предыдущие работы) разработать скада-проект, при этом приветствуется использование структурных типов, VBAи различных способов динамизации.
- 3. Продумать, каким образом можно использовать имеющееся на стенде оборудование для имитации технологического процесса для своего варианта.
- 4. Составить в программе Matlab код для вычисления какого-либо значения для своего проекта (простейшая мат.модель).
- 5. Организовать обмен данными в своём проекте с ПЛК и пакетом Matlab.

# 2. Подготовка к работе

Для физического подключения ПЛК с ПК будет использоваться фирменный «зелёный кабель» с подключением типа MP2I <-> RS232. В случае отсутствия в ПК СОМ порта необходимо использовать USB<->СОМ адаптер, например «Edgeport/1 USBConverter» производства фирмы Digi.

При выключенном оборудование производим состыковку указанных выше компонентов.

С сайта производителя адаптера (www.ionetworks.com) скачиваем и устанавливаем драйвера. В установившемся приложении EdgportConfigurationUtility, во вкладке Configuration, указываем номер СОМ порта, который будет использоваться. Выбираем СОМ1.

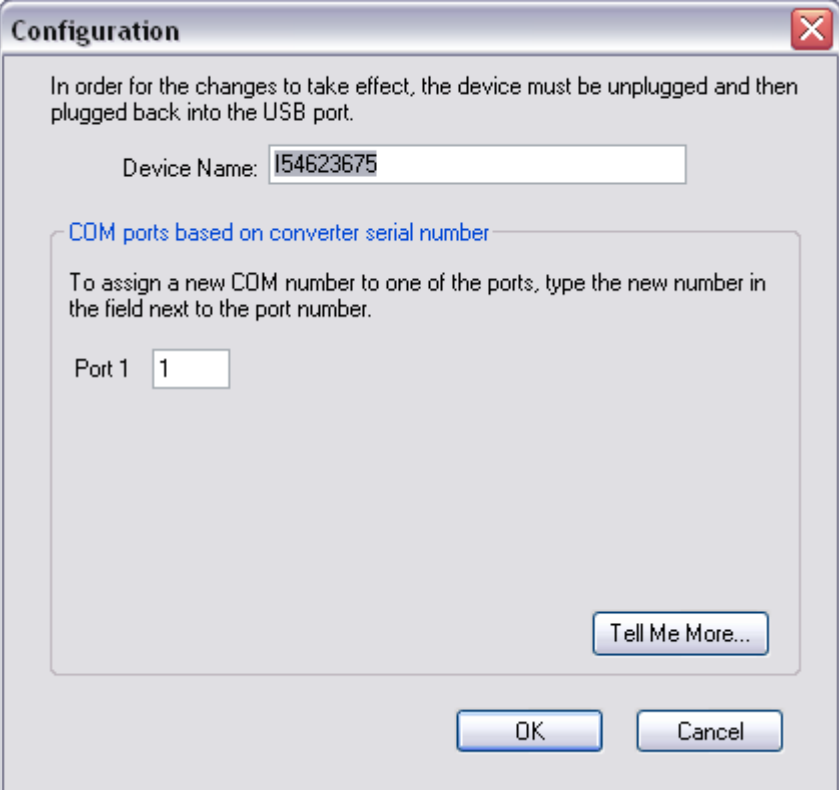

Имя устройства - произвольное.

Проверяем работоспособность порта во вкладке TestPorts

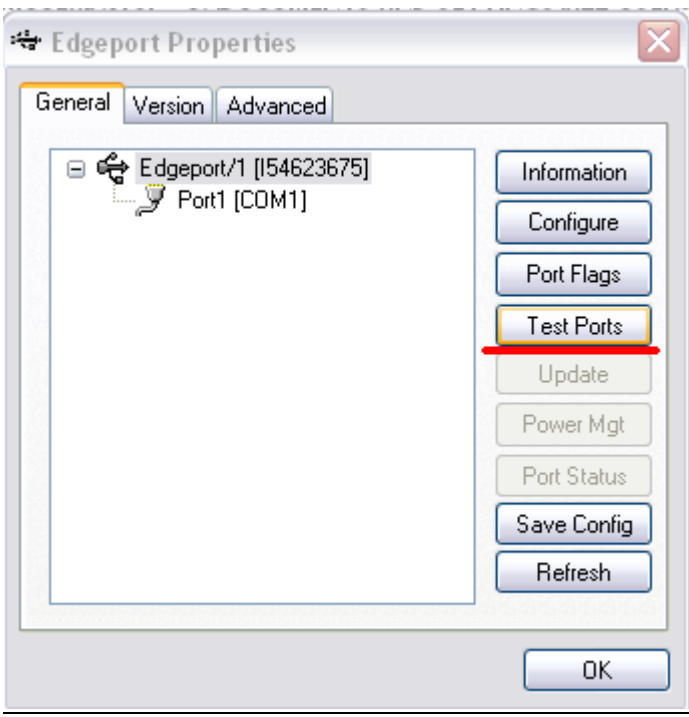

Для использования GreenCable с MP<sup>2</sup>I разъем, необходимо выделить СОМ порт для соединения. Для этого небходимо:

1) Запустить SIMATIC manager от Siemens.

2) Открытьдиалогдля MPI адаптерачерез Options > Set PU/PC interface и выбрать "PC adapter (MPI)" из списка.

3) Щелкаем по [Properties...]( Свойства...), чтобы открыть другое окно с другими картами записями.

Рекомендовано устанавливать значений "МРІ" опций по умолчанию.

4) В "Localconnection" вы выбираем СОМ порт с набора для коммуникации через MPI, скорость передачи данных 38400 бит/с, адрес - 0, Time-out - 30с. Закрываем оба окна через [Ok].

5) Через PLC >DisplayAccessibleNodes (показать доступные узлы) мы имеем доступ к CPU с предоставленным MPI адресом 2.

Если появилась следующая надпись, это значит, что MP<sup>2</sup>I подключение активно.

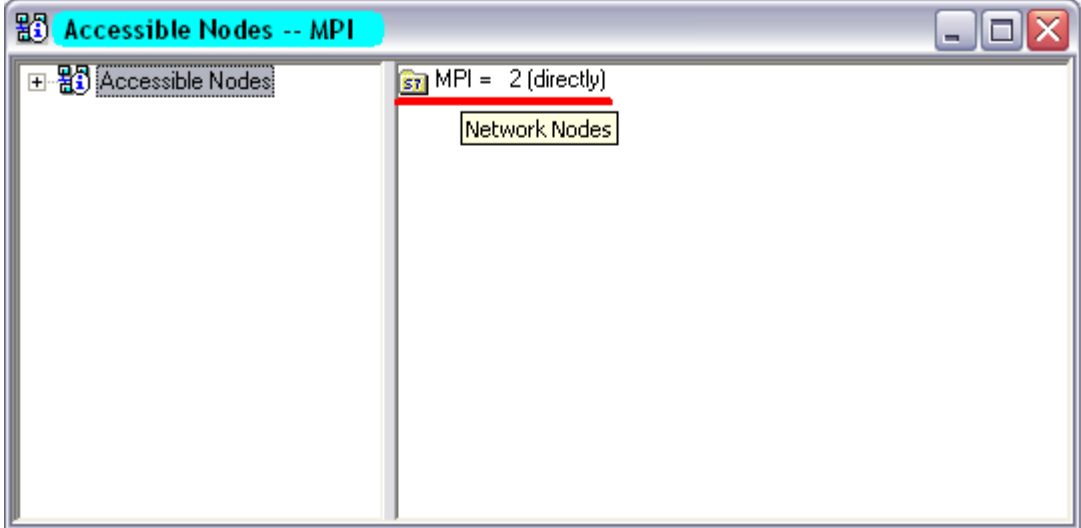

## **3. Конфигурация ПЛК Vipa**

В SIMATICManager создаем новый проект. Для установки новой станции нажимаем Insert->Station->SIMATIC 300 Station

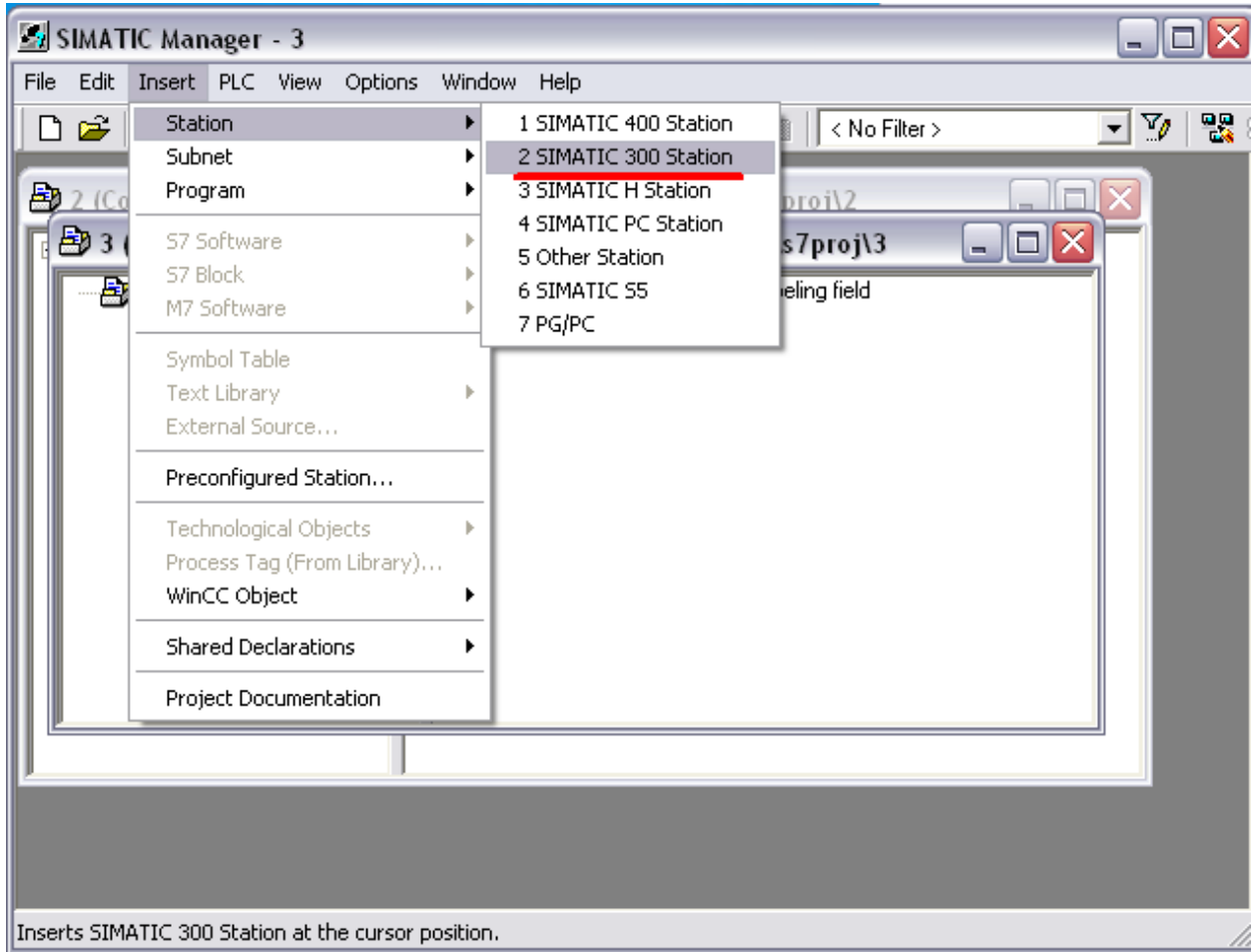

#### Нажимаем OK и входим в меню конфигурации оборудования Hardware

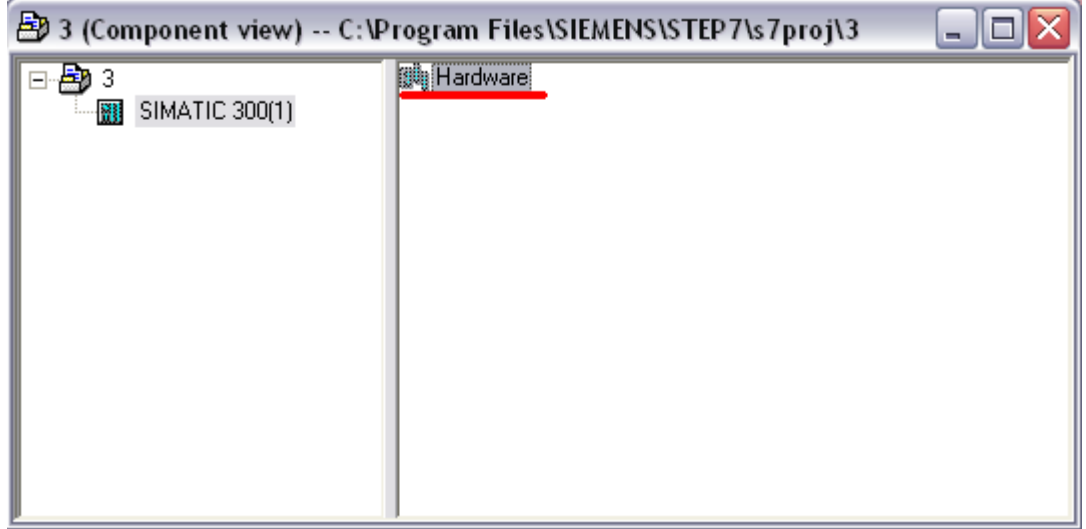

Добавляем новую рейку 300 с помощью пункта меню (или нажатием правой кнопкой мыши на пустом поле конфигурации) InsertObject ->Simatic 300 ->Rack 300 ->Rail

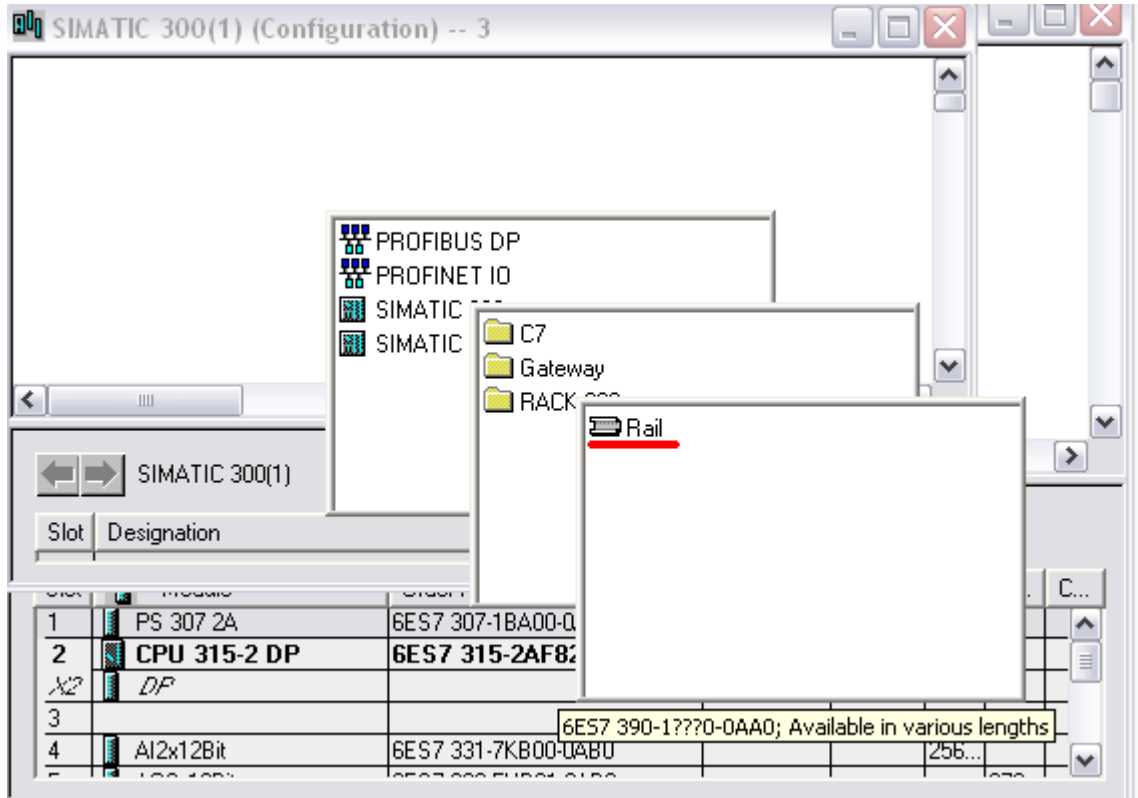

В библиотеке HardwareCatalog устанавливаем на рейку требуемые модули:

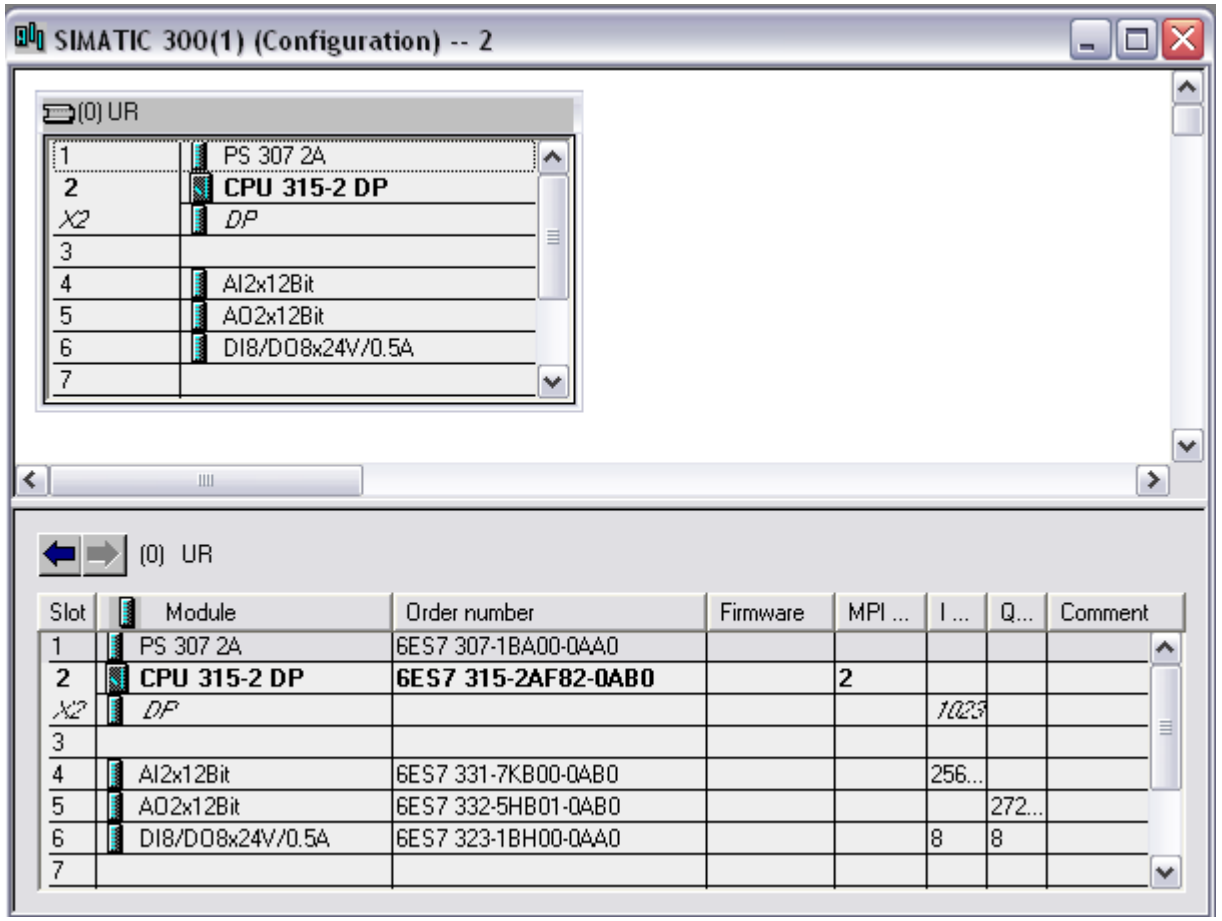

Где поля:

1. Блок питания.

### 2. Процессорный модуль.

4-6. Модули ввода-вывода.

После окончания конфигурирования сохраняем проект и производим компиляцию программы, использую пункт меню Statin ->SaveandCompile

Включаем ПЛК с помощью переключателя RUN/STOP на передней панели. В случае подключения к ЦПУ всех модулей расширения система перейдет в режим RUN.

#### *3.1 связь SIMATICManager c ПЛК*

Для организации связи SIMATICManagerc ПЛК заходим в меню Connections

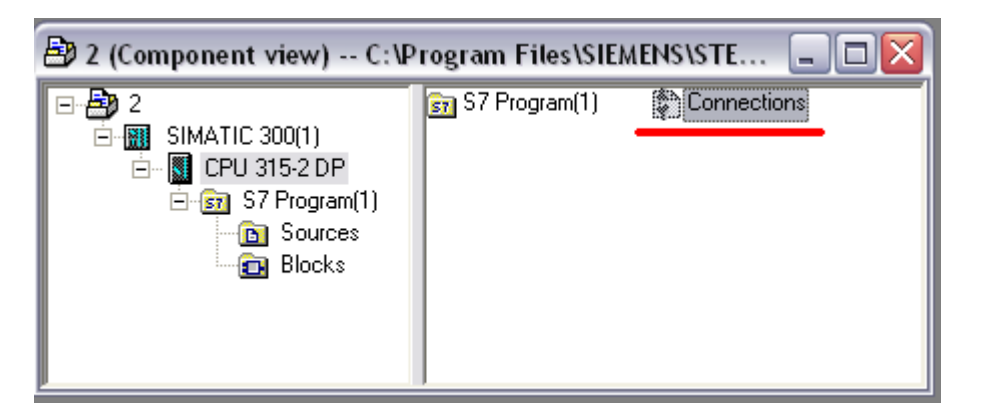

После этого откроется пакет настройки сети NetPro.

Для MP $^2$ I по умолчанию установлен адрес - 2. Для DP необходимо установить адрес - 1, для того, чтобы адреса не совпадали.

Для этого дважды клацаем ЛКМ по иконке DP

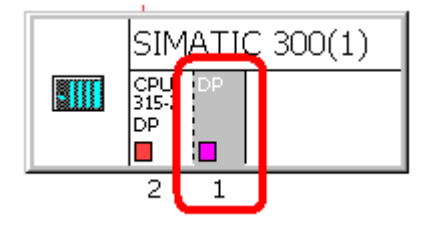

Для создания MP<sup>2</sup>I подключения дважды клацаем ЛКМ по иконке MP<sup>2</sup>I и нажимаем на меню NEW.

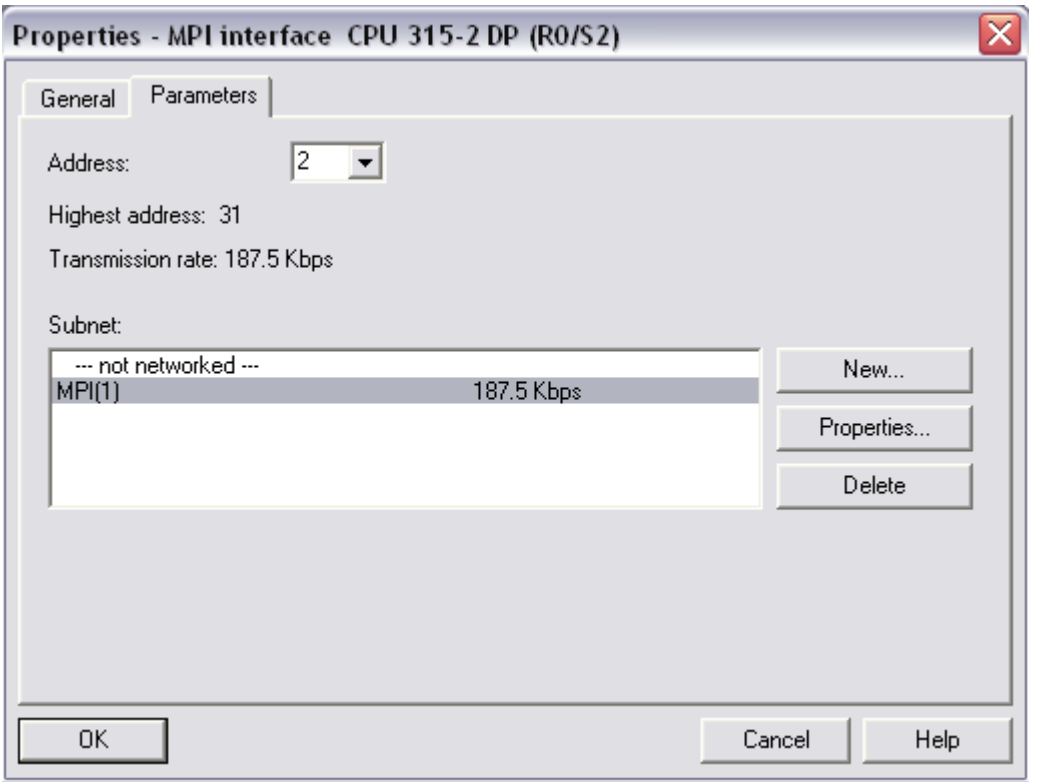

После этого должно появиться визуальное представление MPI шины. Это значит, что связь успешно установлена.

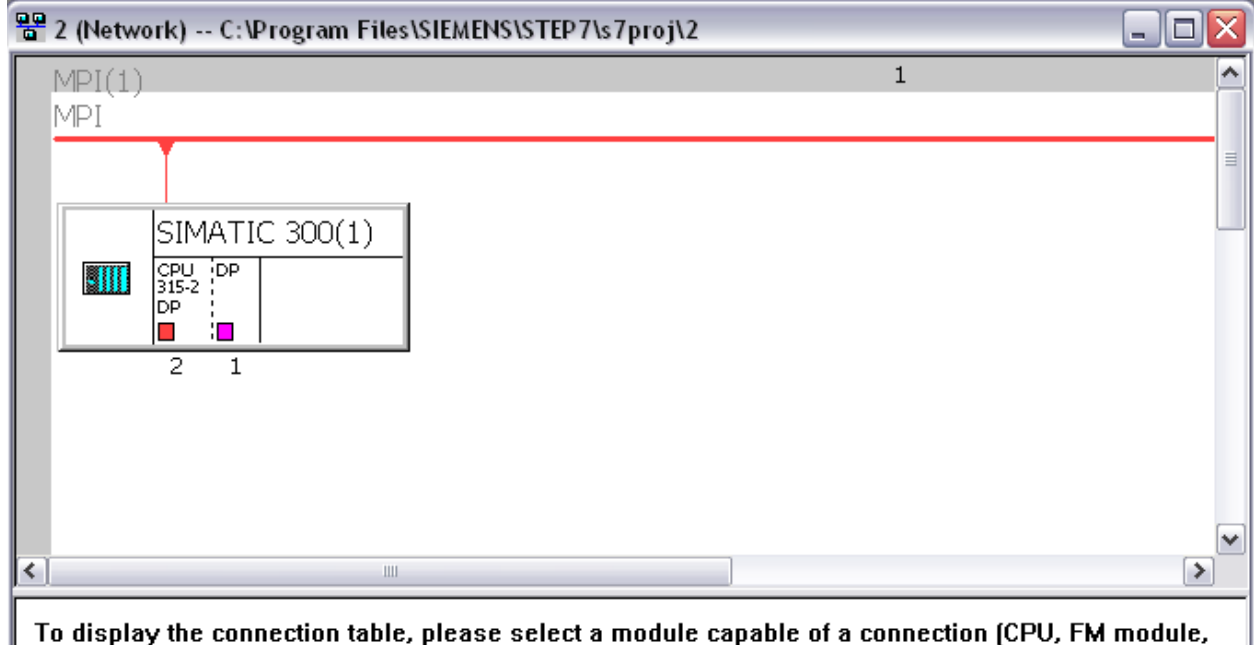

To display the connection table, please select a module capable of a connection (CPU, FM module,<br>OPC server or application). To display the network address overview, please select a subnet.

### **4. Создание проекта WinCC и его связь с ПЛК**

Заходим в WinCC и создаем новый проект. В менеджере тэгов нажимаем AddNewDriver

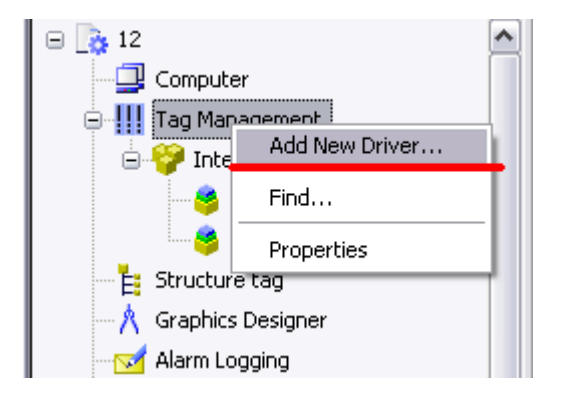

Выбираем SIMATIC S7 Protocol Suite.chn

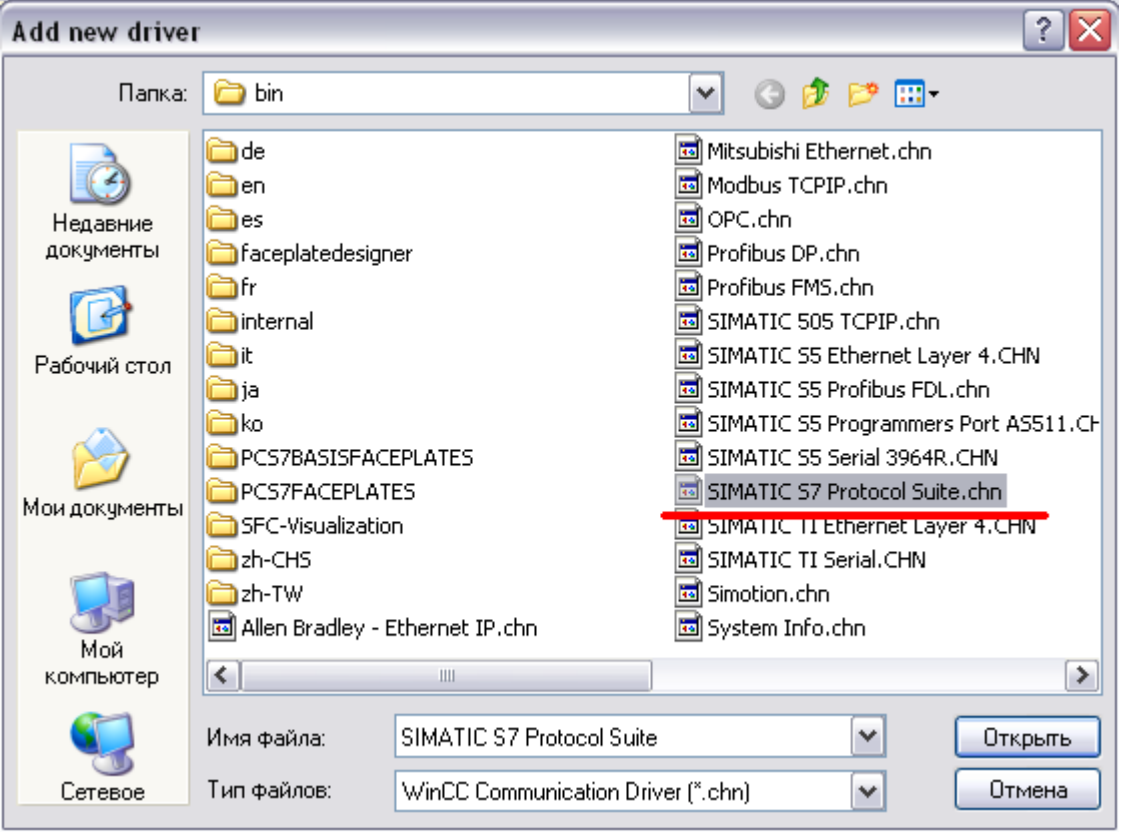

В пункте MPI нажимаем ПКМ и выбираем NewDriverConnection. Имя задаем произвольное.

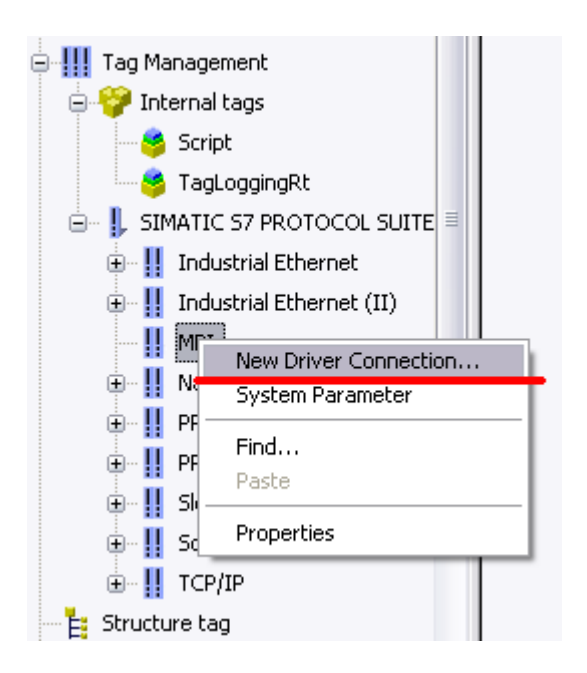

Создаем три новых внешних тэга

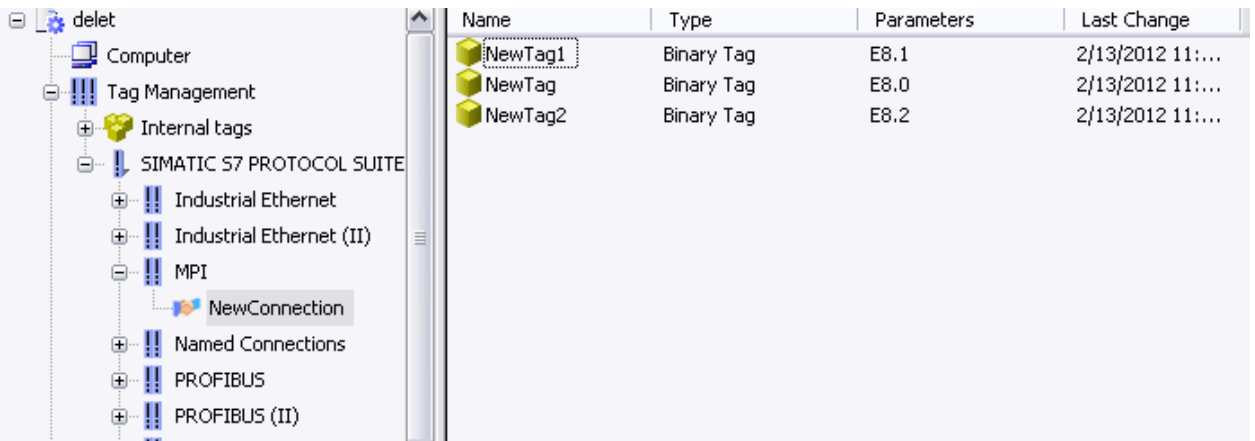

Адресация соответственно DI 8.0-8.2, что соответствует физическому адресу входного параметра ПЛК. Для этого ЛКМ дважды клацаем по тегу и в поле Address нажимаем кнопку Select.

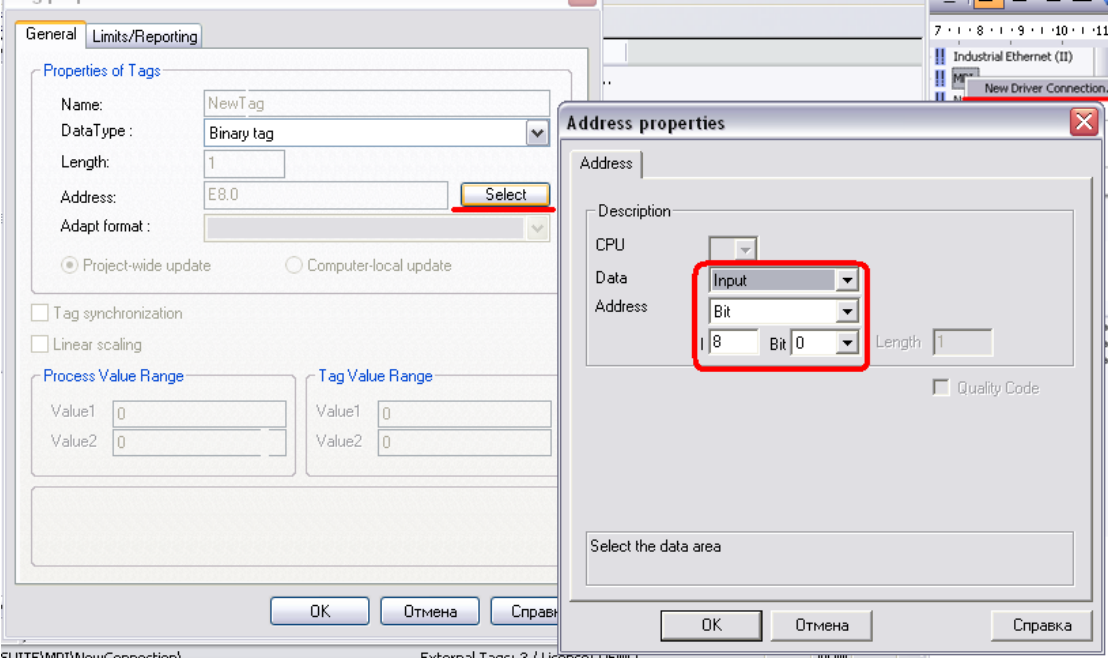

Для проверки работоспособности проекта создаем в GraphicsDesigner новый кадр. Нам необходимо три текстовых поля и три поля ввода/вывода.

Связываем поля ввода/вывода с тегами и указываем время обновления параметра 250 мс.

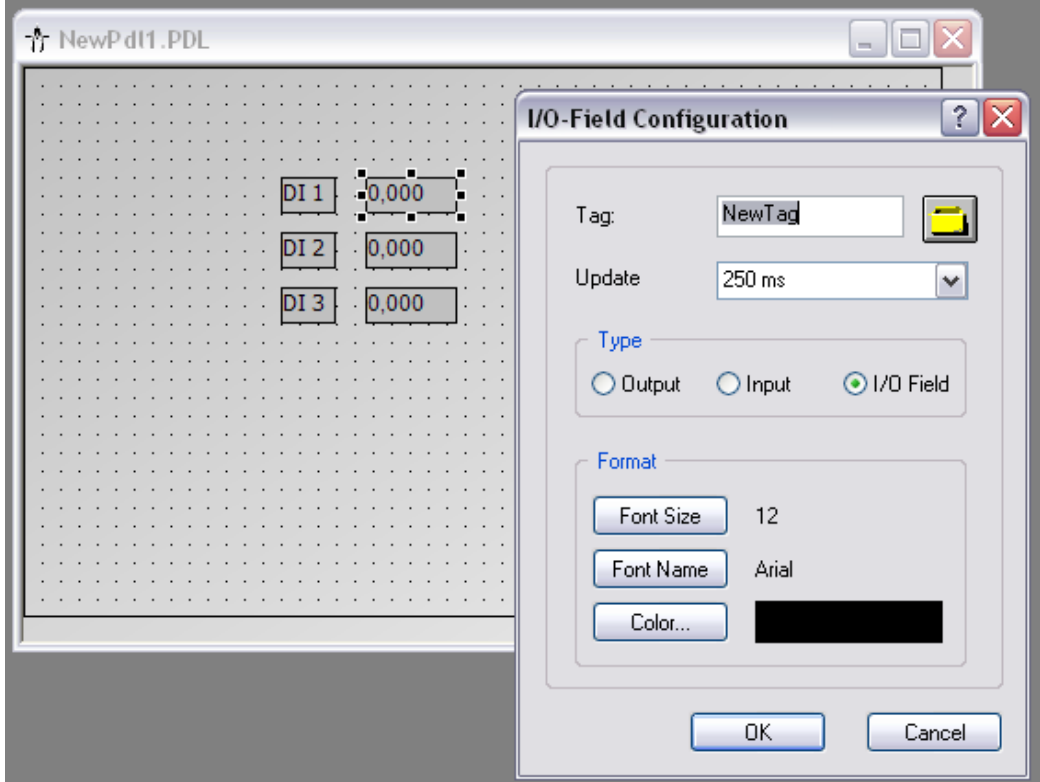

Запускаем Runtime.

Изменяя положение ключей на лабораторном стенде наблюдаем изменения значения каждого из тегов.

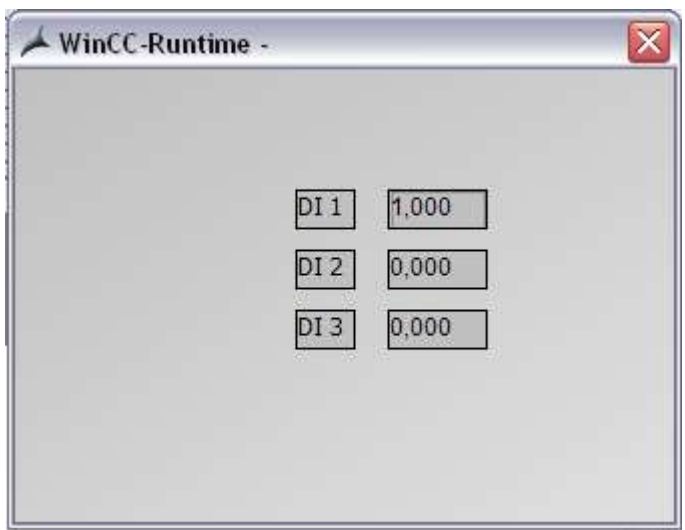

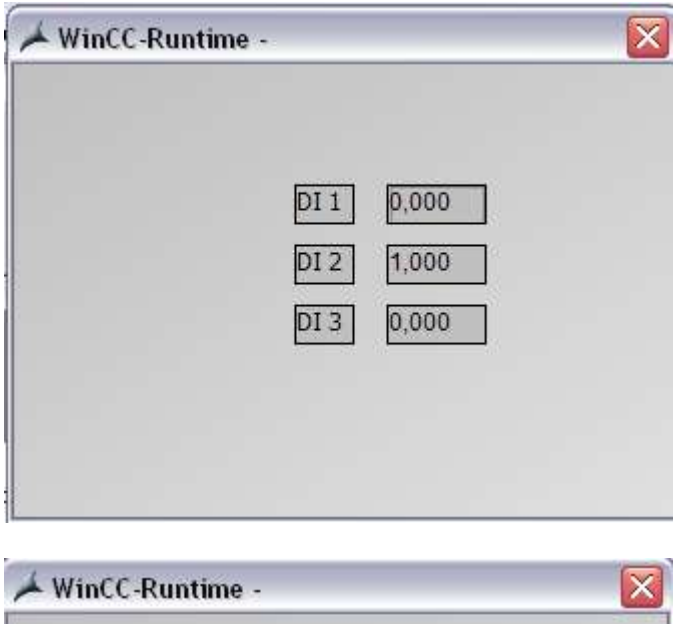

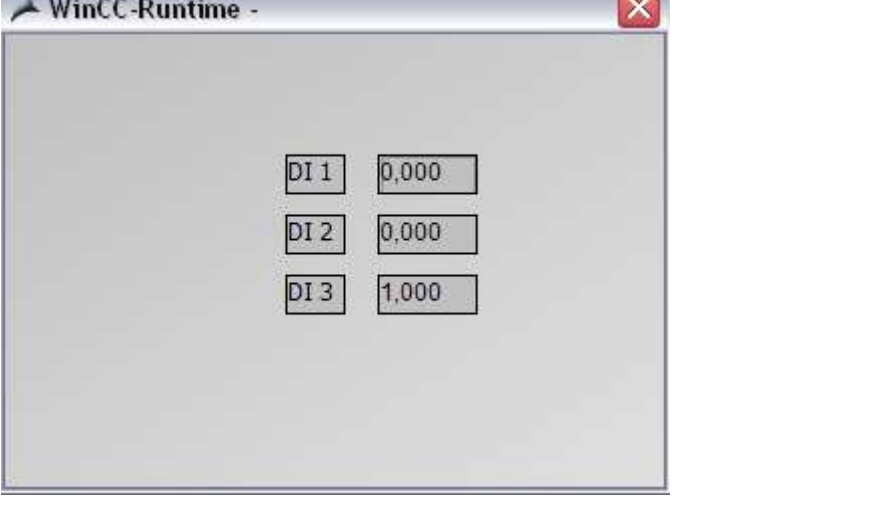